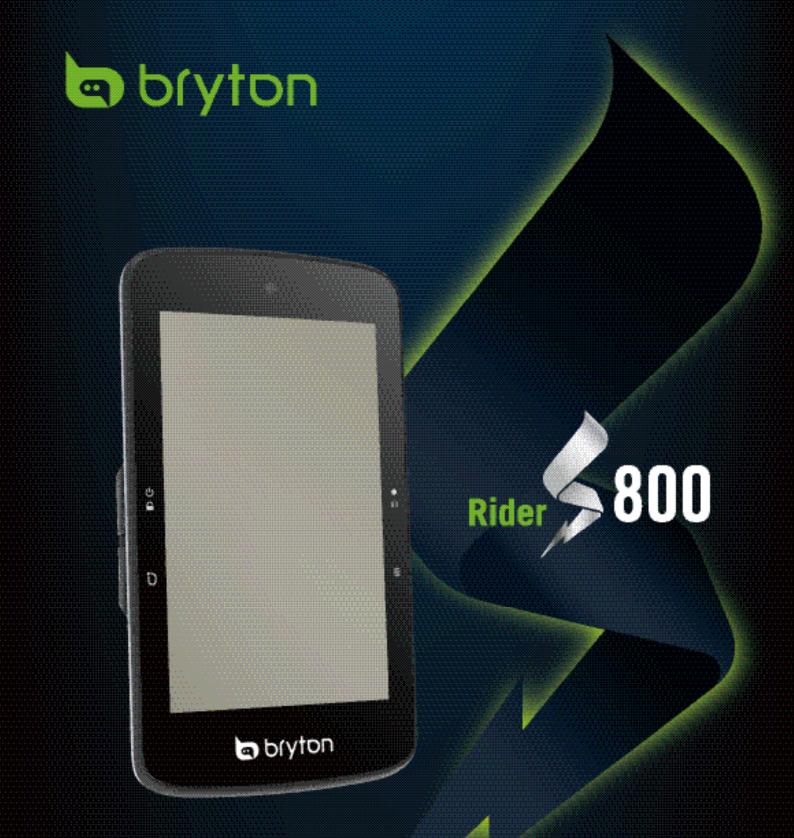

User Manual

# **Table of Contents**

| Getting Started4                     | Download Maps30                                    |
|--------------------------------------|----------------------------------------------------|
| Rider S800 Key Functions 4           | <b>Results</b>                                     |
| Reboot Rider 4                       | <b>Settings</b> 34                                 |
| Accessories 4                        | Bike Setup 34                                      |
| Touch Screen 5                       | Display 37                                         |
| GUI Display 6                        | Pair Sensors 38                                    |
| Quick Status 7                       | System 42                                          |
| Status Icons 8                       | Altitude 45                                        |
| Step 1: Charge Your Rider S800 9     | About 46                                           |
| Step 2: Turn On Rider S800 9         |                                                    |
| Step 3: Initial Setup 9              | <b>Profile</b>                                     |
| Step 4: Acquire Satellite Signals 10 | Bryton Advanced Settings 48                        |
| Step 5: Ride with Rider S800 10      | Notifications 44                                   |
| Step 6: Share Your Records 11        | <b>Appendix</b> 45                                 |
| Firmware Update 13                   | Specifications45                                   |
| <b>Course</b> 16                     | Battery Information 46                             |
| Route 15                             | Install Rider S800 48                              |
| Route Guidance                       | Install the Speed/Cadence/Dual Sensor (Optional)49 |
| Reverse                              | Install Heart Rate Belt<br>(Optional)50            |
| Workout21                            | Wheel Size and Circumference 51                    |
| Bryton Test                          | Data Fields 52                                     |
| Smart Trainer 24                     | Basic Care For Your Rider S800 56                  |
| Group Ride                           |                                                    |
| Navigation 27                        |                                                    |
| Voice Search 27                      |                                                    |
| Pin a Location 28                    |                                                    |
| Navigate on Bryton Active App 25     |                                                    |
| Retrace29                            |                                                    |

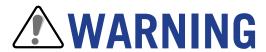

Always consult your physican before you begin any training. Please read the details in Warranty and Safety information guide in the package.

## **Australian Consumer Law**

Our goods come with guarantees that can not be excluded under the New Zealand and Australian Consumer Laws. You are entitled to a replacement or refund for a majory failure and for compensation for any other reasonably forseeable loss or damage. You are also entitled to have the goods repaired or replaced if the goods fail to be of acceptable quality and the failure does not amount to a majoy failure.

## Video Tutorial

For a step-by-step demonstration of device and Bryton Active app, please scan the QR code below to check out Bryton Tutorial Videos.

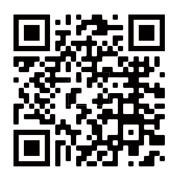

http://www.youtube.com/c/BrytonActive

# **Getting Started**

This section will guide you through basic preparations before the first use with your Rider S800.

## **Rider S800 Key Functions**

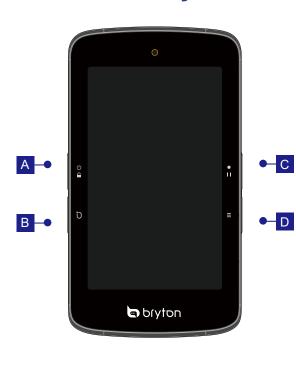

#### A POWER/LOCK (() ♠)

- Long press to turn the device ON.
- Long press to turn the device OFF.
- · Long press to lock or unlock the screen.

### B LAP ( 🛈 )

When recording, press to mark the lap.

### C RECORD ( • 11 )

- In Cycling mode, press to start recording.
- · When recording, press to pause recording and enter the Menu.

### D PAGE (≡)

 In Cycling mode, press to switch meter screen pages.

## **Reboot Rider**

Press (  $\circlearrowleft$  /  $\circlearrowright$  /  $\bullet$   $\sqcup$  ) at the same time to reboot the device.

### **Accessories**

The Rider S800 T SKU comes with the following accessories:

**USB** Cable

Bike Mount

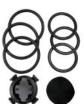

Sport Mount

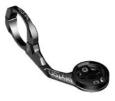

**Optional items:** 

Smart Heart Rate Monitor

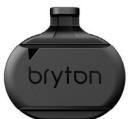

Smart Speed Sensor

**Smart Cadence Sensor** 

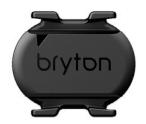

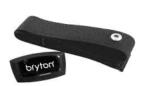

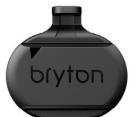

## **Touch Screen**

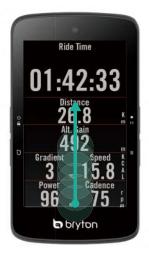

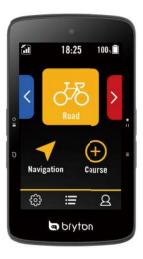

- Swipe up from the very bottom of the screen to return to the Home Page from any screen.
- On the Lock screen, swipe up to unlock and return to the Home Page. Swipe left or right to switch data pages.

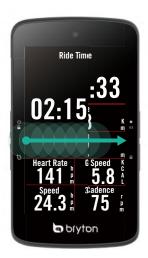

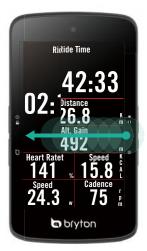

In Cycling mode, swipe left or right to switch data pages.

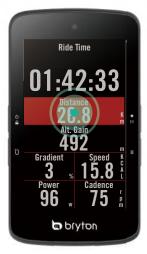

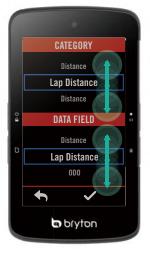

- In meter page, long press to edit the cycling grid and scroll up and down to select desired cycling data.
- Select ✓ to confirm selection.
- Select to return to the previous page.

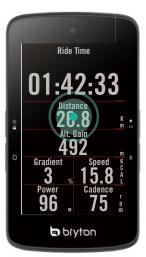

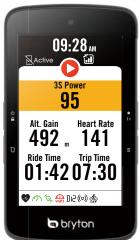

In meter page, single tap to go to show the Quick Status page.

## **GUI Display**

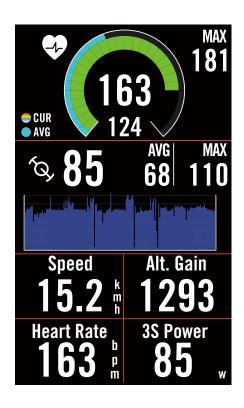

## **Outer Rings** Average value **Inner Rings** Current value when using a Speed or a Cadence sensor. Current value when using a Heart Rate Monitor or a Power sensor. The colors will change by different zones, which are based on the settings.

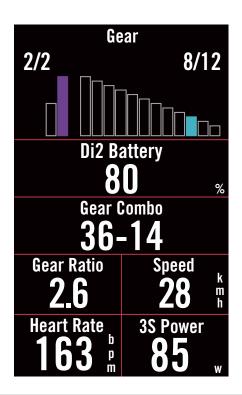

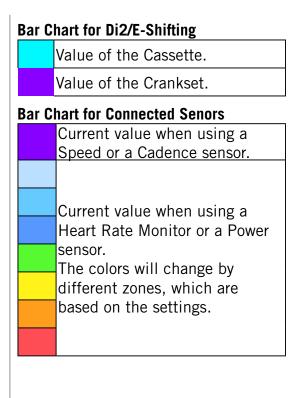

- Please go to page 55 to see more details for setting Heart Rate Zone and Power Zone Please go to page 5 to see how to edit data grids in meter page. Select "Graph" in the grid category, if you want to display the data in graphic mode.
- Please go to page 34 to see more information for data grids settings. Some page options including 8B, 9B, 10, 11, and 12 are not allowed to display graphics.

### **Quick Status**

See key statuses while riding, such as sensor & smartphone connection, GPS signal, and individual battery status of paired sensor, etc... Users can also see if device is recording at a glance by the flicker.

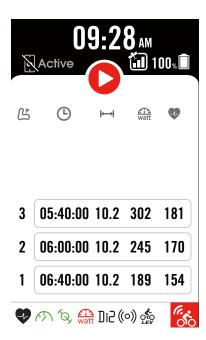

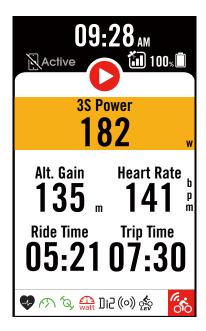

- 1. Single-tap the screen on meter page to open the Quick Staus menu.
- 2. The recording icon will flicker with red and gray flashes while the device is recording.
- 3. You can customize the quick status by selecting diiferent data for each grid. Tap in the home page > Bike Settings > select a bike profile > Ride Config > Quick Status.
- 4. Color of the top grid will change by different zones, which are based on the settings.

#### **Recording Status**

| • | Recording Pause      |
|---|----------------------|
| 0 | Stop / Not Recording |
| 0 | Recording            |

#### **Sensors Battery Status**

|  | Critical |
|--|----------|
|  | Good     |
|  | New      |
|  |          |

#### **Active App connecting Status**

| Active | Connected    |
|--------|--------------|
| Active | Disconnected |

#### NOTE:

- Only paired sensors will show on the Quick Status Menu.
- If there is no battery icon next to the sensor names, it means that the sensor has no signal.
- Please see <u>page 35</u> to see the settings for Quick Status.

## **Status Icons**

| lcon         | Description                        |  |
|--------------|------------------------------------|--|
| GPS          | GPS Signal Status                  |  |
| *            | Unable GPS                         |  |
| ×            | GPS Off /<br>No Signal (not fixed) |  |
|              | Weak Signal                        |  |
| *il          | Strong Signal                      |  |
|              | GPS Data Saved                     |  |
| Power Status |                                    |  |
|              | Full battery                       |  |
|              | Out of battery                     |  |
|              | Battery Charging                   |  |
|              | Record                             |  |
| 0            | Recording                          |  |
|              | Recording Paused                   |  |
| 0            | Not Recording                      |  |
| 0            | Recording Stopped                  |  |
| Homepage     |                                    |  |
| 2            | Profile                            |  |
| £            | Settings                           |  |
| <b>=</b>     | Result                             |  |

| Icon                         | Description                |
|------------------------------|----------------------------|
|                              | Navigation                 |
| <u>ې چ</u>                   | Route                      |
| <b>₹</b> L                   | History                    |
| $\stackrel{\wedge}{\square}$ | Favorite                   |
| 4                            | Zoom in                    |
|                              | Zoom out                   |
| <b>(</b>                     | Locate<br>Current Position |
| <b>•</b>                     | Voice Search               |
| •                            | Add a PIN                  |
| Q                            | Search POI                 |
|                              | Move the Map               |
| N                            | Compass Mode               |
| •                            | Heading Mode               |
| X                            | Stop Navigating            |
|                              | Route Starting Point       |
| •                            | Route Ending Point         |
| ₩                            | Route Distance             |
| #,▲                          | Climbs Info                |

| Icon           | Description                |
|----------------|----------------------------|
| Sensor Pairing |                            |
| •              | Heart Rate Sensor          |
| M              | Speed Sensor Active        |
| TQ,            | Cadence Sensor             |
| (E)            | Combo Sensor               |
| watt           | Power Meter Active         |
| Di2            | D12                        |
| 43             | Electronic Shifting        |
| ((0))          | Bike Radar                 |
| 邴              | Smart Trainer              |
| O-iO<br>LEV    | E-Bike (LEV)               |
| O1O<br>STEPS   | E-Bike (Shimano)           |
| Other          |                            |
| رZ<br>ک        | Trainer<br>Passive Mode    |
| ==             | Switch<br>Training Zones   |
|                | Saved<br>Workouts/Location |
| B              | Lap Information            |
| C.             | Live Track                 |
| $\otimes$      | End Workout                |

**NOTE:** When you seen this for the GPS signal, it means the device is keeping the ephemeris data, which will help the dvice acquire the GPS signal faster. The data will remain in 1 to 2 weeks, and needs to be updated.

## Step 1: Charge your Rider S800

Charge the Rider S800 battery for at least 4 hours. Unplug the device when it is fully charged.

- You may see the battery icon blinking when the battery is very low. Keep the device plugged in until properly charged.
- The temperature suitable for charging battery is 0°C ~ 40°C. Beyond this temperature range, charging will be terminated and the device will draw power from battery.

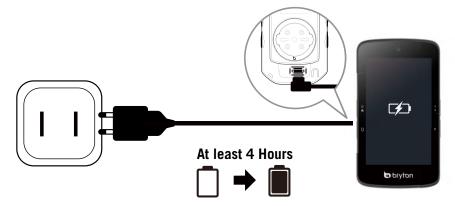

## Step 2: Turn On Rider S800

Press & to turn on the device.

## **Step 3: Initial Setup**

When powering on the Rider S800 for the first time, follow the instruction to complete setup.

- 1. Select the display language.
- 2. Choose the units of measurement.
- 3. Download Bryton Active app and pair the Rider S800 with your cellphone.
- 4. Go through the starting tutorial before riding.

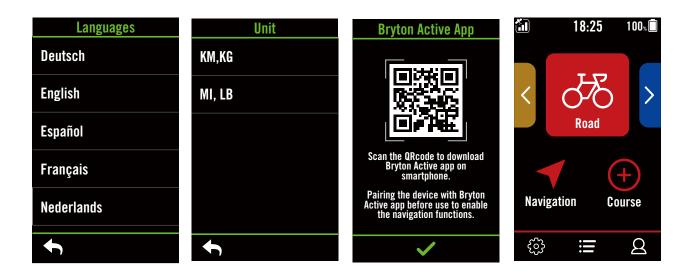

## **Step 4: Acquire Satellite Signals**

Once the Rider S800 is turned on, it will automatically search for satellite signals. It may take 30 to 60 seconds to acquire signals for first time use.

- If GPS signal is not fixed, a x icon appears on the screen.
- If GPS function is disable, a icon shows on the screen.
- Please avoid obstructed environments since they might affect GPS reception

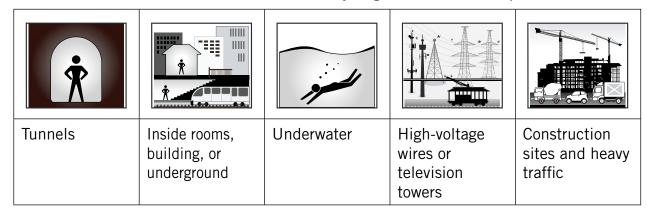

# Step 5: Ride with Rider S800

After the "Satellite Acquired" message pops up, enter the Bike 1, Bike 2 or Bike 3 cycling page and enjoy your ride in free cycling mode.

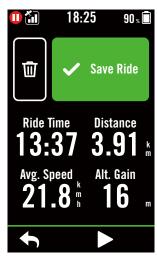

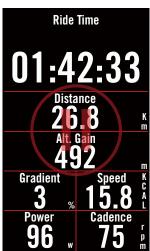

#### Free ride (without recording):

In cycling mode, measurement starts and stops automatically in sync with the movement of the bicycle.

#### Start an exercise and record your data:

- 1. In cycling mode, press ●II to start recording, press ●II again to pause recording.
- 2. Choose to **Discard** or **Save** the result to end riding.
- 3. Choose to go to the meter page to see your cycling data. Then tap on to go back to the previous page.
- 4. Tap on ▶ or press 11 to continue recording.
- 5. Rider S800 supports continuing to record when the ride was interrupted. Even turning off the computer, you can still continue recording after turning on the computer.

## **Step 6: Share Your Records**

### **Connect Rider S800 to PC**

- a. Connect Rider S800 to PC by using Bryton's original USB cable.
- b. The folder will popup automatically or find the "Bryton" disk in the computer.

### **Share Your Tracks to Brytonactive.com**

#### 1. Sign up on Brytonactive.com

- a. Go to <a href="https://active.brytonsport.com">https://active.brytonsport.com</a>.
- b. Register for a new account.

#### 2. Connect to PC

Turn on your Rider S800 and connect it to a computer by USB cable.

#### 3. Share Your Records

- a. Click "+" in the right upper corner.
- b. Drop FIT, BDX, GPX file(s) here or Click "Select files" to upload tracks.
- c. Click "Activities" to check uploaded tracks.

### **Share Your Tracks to Strava.com**

#### 1. Sign up / log in on Strava.com

- a. Go to <a href="https://www.strava.com">https://www.strava.com</a>
- b. Register for a new account or use your current Strava account to log in.

#### 2. Connect to PC

Turn on your Rider S800 and connect it to your computer by USB cable.

#### 3. Share Your Records

- a. Click "+" on the top right corner of the Strava page and then click "File".
- b. Click "Select Files" and select FIT files from Bryton device.
- c. Enter information about your activities and then click "Save & View".

### **Auto Sync Tracks to Bryton Active App**

No more uploading tracks manually after riding. Bryton Active App automatically syncs your track after pairing with your GPS device.

### Sync via BLE

a. Scan QR code below to download Bryton Active App or go to Google Play/App Store to search Bryton Active App. Then, log in or create an account.

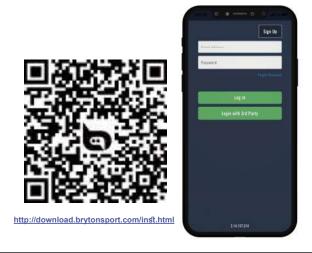

b-1. Go to Settings > Device Manager > + > Rider S800 to add your GPS device.

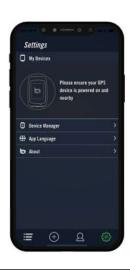

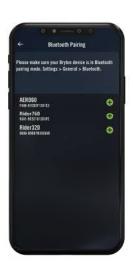

b-2. Check if the UUID shown on app is as same as your device. Select "Yes" to confirm adding this device. If the UUID does not match, press NO and try again.

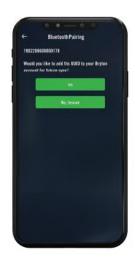

c. Successfully added! Turn on Auto Sync Tracks. Now new tracks will be automatically uploaded to Bryton Active App..

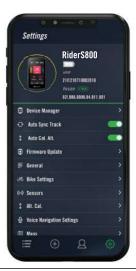

**NOTE:** Bryton Active App syncs with Brytonactive.com. If you already have a brytonactive. com account, please use the same account to log in to Bryton Active App and vice versa.

## Firmware Update

### **Bryton Update Tool**

Bryton Update Tool is the tool for you to update GPS data, firmware and download Bryton Test.

- 1. Go to <a href="http://www.brytonsport.com/#/supportResult?tag=BrytonTool">http://www.brytonsport.com/#/supportResult?tag=BrytonTool</a> and download Bryton Update Tool.
- 2. Follow the on-screen instructions to install Bryton Update Tool.

### **Update GPS Data**

The newer GPS data can speed up the GPS acquisition. We higly recommend you to update GPS data for every 1-2 weeks.

### **Update Firmware**

Bryton releases a new firmware version with new functions or on irregular basis to add new functions or fix bugs. We highly recommend that you update firmware once the latest version is available. It usually takes a while to download and install firmware dor updating. Do not remove USB cable during updating.

### **Update via Active app**

You can choose to update the firmware via bluetooth or with a Bryton USB cable.

### For iOS phone

a. Connect the Rider S800 to your phone via Bluetooth.

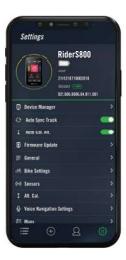

b. The update message will pop up automatically, select **OK** to start the update. Or select **Firmware Update** to start updating.

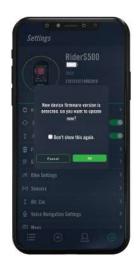

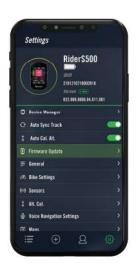

c. Choose to upadte the firmware with the Bryton cable or Bluetooth. You will need a <u>USB-C to USB</u>

<u>Adapter</u> with Bryton original cable. Make sure the smartphone is connected to the device. Select the 
"BRYTON" root folder to allow Bryton Active app gets permission to access the device for downloading new firmware.

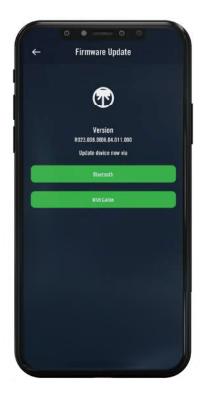

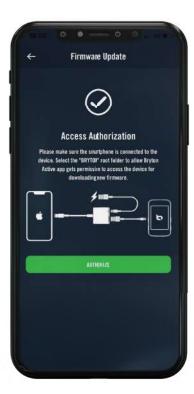

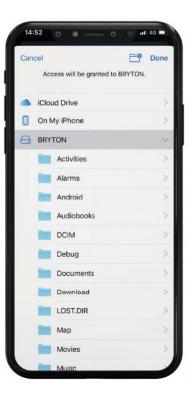

**NOTE:** Lightning to USB adapter with Bryton original USB-C cable needed.

### For Android phone

a. Connect the Rider S800 to your phone via Bluetooth.

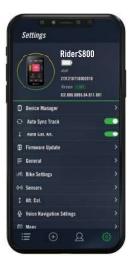

b. The update message will pop up automatically, select **OK** to start the update. Or select **Firmware Update** to start updating.

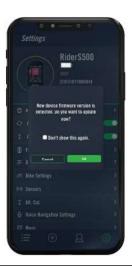

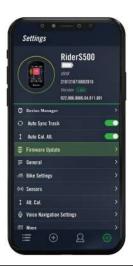

c. Choose to upadte the firmware with Bryton cable or with Bluetooth. If you are using the cable, please give the app permission to access phone storage. You will need a USB-C to USB Adapter with Bryton original cable.

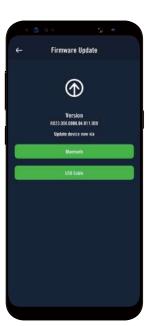

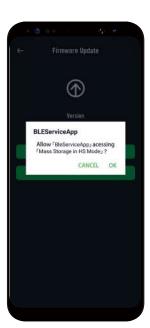

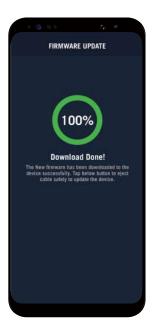

## Course

### **Route**

#### **Create Track**

Rider S800 provides 3 ways to create tracks: 1. Plan trip via Bryton Active App. 2. Import routes from 3rd party platforms. 3. Auto sync routes from Strava, Komoot and RideWithGPS.

### **Plan Trips via Bryton Active App**

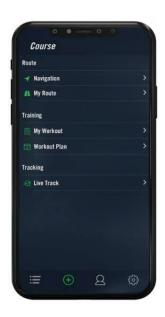

- In Bryton Active App, select Course >
   My Route > + > Plan trip to set a Start
   point and Destination by tapping on the
   map or inputing address in left Search
   Bar.
- 2. Download the planned trip to **My Route** by tapping on the  $\Leftrightarrow$  icon .
- 3. Go to **My Route** and select the route. Click the ... in the upper right corner to download the route to your Bryton device.
- In the Device Main Menu, navigate to Course > Route, find the route and tap on ► to start following the track.

### **Import routes from 3rd-Party Platforms**

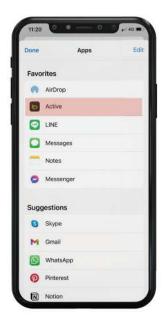

- 1. Download routes in gpx file from 3rd party platform.
- Select **Open in Active** (for iOS) or Open files with Bryton Active App (for Android).
- 3. Select **Course** > **My Route** in Bryton Active App.
- 4. Here you can see the routes imported to the App.
- 5. Select the upper right icon ... to download the route to your device.
- 6. In the Main Menu of the device, navigate to Course > Route, find the route and tap on ▶ to start following the track.

### Auto Sync routes from Strava, Komoot, RideWithGPS

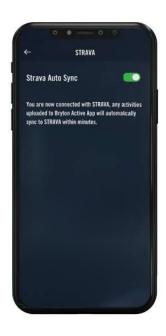

- Enable STRAVA / Komoot / RideWithGPS auto sync in the **Course** tab to establish a link with the Bryton Active app.
- 2. Create/modify routes in these platforms and save them as public.
- 3. Go to **My Route** and select the route. Click the ... in the upper right corner to download the route to your Bryton device.
- 5. In the Main Menu of the device, navigate to **Course** > **Route**, find the route and tap on ▶ to start following the track.

#### Add POI

After setting up your POI and Peak info, you can check the distance to your next POI or Peak in Route mode, allowing you to make the right decision based on your status and stay motivated along the way.

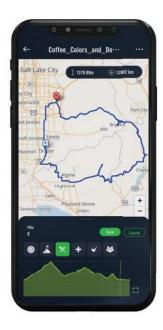

- 1. Go to **Course** > **My Routes** in Bryton Active App.
- 2. Select the route you would like to add POIs.
- 3. Press **P0I** at the bottom, then click **+ Add P0I**.
- 4. Choose a POI type by selecting the icon. Slide your finger on the bar below to place the POI anywhere along your route.
- 5. Press save and name the POI after confirming the position.
- 6. Click the ... in the upper right corner to download the route to your Bryton device.
- 7. In the device Main Menu, find **Course** > **Route.** Find the planed route and press ▶ to start following the track.

#### Note:

- 1. Please connect the device with your smart phone before downing the route to the device.
- 2. To view on-device POI info, please add the related POI data fields to the data pages. It is also recommended to put these data fields in larger grids to see complete information.

### **Route Guidance**

After downloading routes to the Rider S800, you are able to follow the route guidance. Rider S800 supports advanced features to help you stay on track and get the most out of your rides, such as auto-rerouting, on-screen POIs, and reverse saved rides.

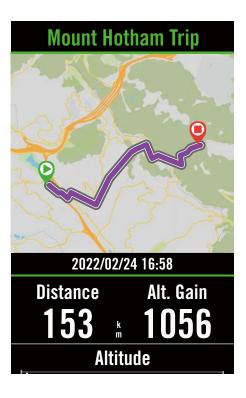

- 1. Select **Course > Route**, then Find the planned route in the list.
- 2. Press ▶ to start riding.

### **Reverse Route**

Simply upload any Bryton Active, Strava, Komoot or any other 3rd party route to your Rider S800 and reverse the route, swapping the start and end points and other guidance so you can follow a route any way you want to!

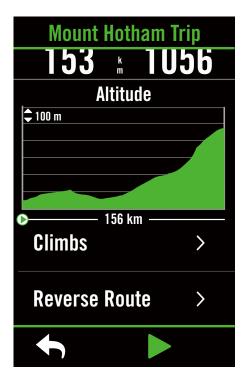

- 1. Select **Course > Route**, then select a disred route in the list.
- 2. Swipe to the bottom of the page and press **Reverse Route**.
- 3. Press ▶ to start the navigation.

### **Navigate to the Starting Point**

While strating a route guidance, the Rider S800 will lead to the route or the starting point if you're not the route path.

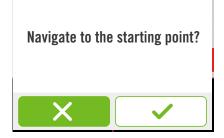

### **Connected to Bryton Active App**

When the Rider S800 is connected to the app, it will generate a path to the route.

Press ✓ to nvigate to the start.

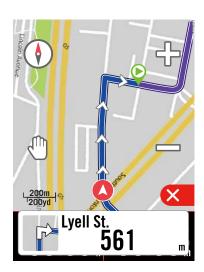

Press X to nvigate to the closest path of the route.

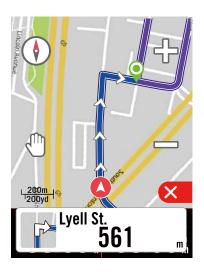

### Without connection with Bryton Active App

If the Rider S800 is not connected to the app, the map will display a dash line to show you the direaction to the route.

Press 

to show the directin to the start.

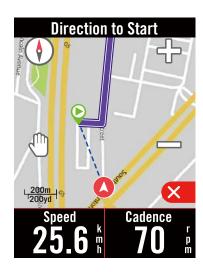

Press X to display to the closest path of the route.

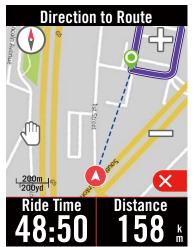

## **Climb Challenge**

Climb to new heights with the Climb Challenge feature. When approaching a climb, the Rider S800 will change to the Climb Section page, providing an overview of a route's climb segments. The Climb Challenge screen also features a graphical summary with multiple climbs, vivid color climb segments, distance, altitude & ascent, and start & end points, providing easy access and ride information at-a-glance.

You can setup the climb challengae page in the **Settings > Bike Settings > select a bike profile** > **Ride Config.** Choose to automatically or maunually display the page while riding.

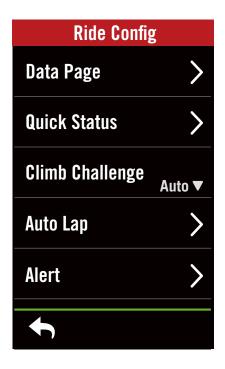

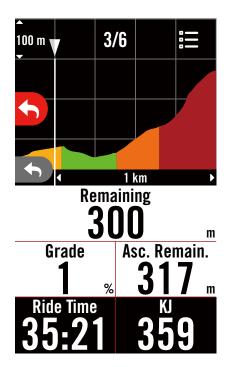

You can also check the climbs information in the saved route. Go to **Course** > **Route** > select a disred route > **Climbs**.

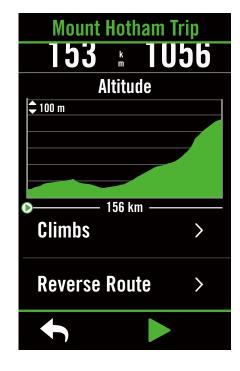

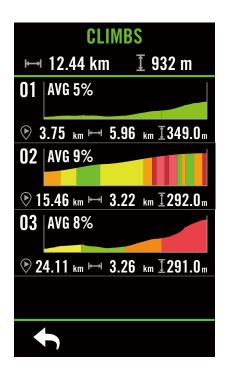

### Workout

### **Create a Workout**

Rider S800 provides 2 ways to create workout: 1. Plan workout via Bryton Active App. 2. Import workout from 3rd party platforms.

### Plan workout via Bryton Active App

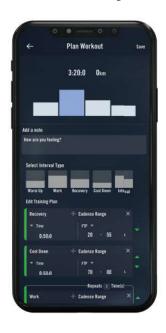

- In Bryton Active App, select Course >
   My Workout > "+" > Plan Workout to plan
   a training workout by selecting interval
   types and enter details.
- 2. Select a workout and click "..." in the top right to download the workout to the device.
- You can also plan workouts for a long period by selecting Course > Workout Plan > "+" to copy from exsisting workout or plan a new workout for different dates.
- 4. Click "..." in the top right to sync the workout plan for the next 7 days.

## Import workout from 3rd party platforms

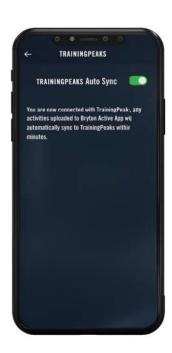

- 1. Create a workout plan on TrainingPeaks website.
- Enable TrainingPeaks auto sync in the Course tab or in My Workout > "+" > 3rd party account link to establish a link with the Bryton Active app.
- Or you can also add workouts on the calendar from My Workout by entering Course > Workout Plan > "+", click Copy from My Workout and select the desired workouts.
- 3. Click "..." in the top right to sync the workout to the device for the next 7 days.

### Train with a Workout plan

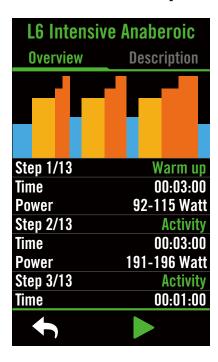

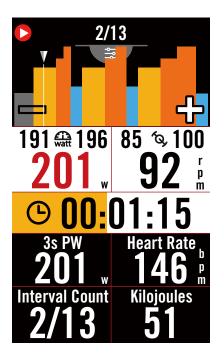

- 1. Select **Course** in the home page.
- 2. Select Workout.
- 3. You can see the workout plans, which are synced from the app. Or select to view all the workouts that you have saved.

#### **Delete Workout**

- 2. Select ✓ to confirm.

#### **Start Workout**

- 1. Select the workout you would like to start with.
- 2. Select ▶ to be ready for the workout, then press ●II button to start the workout.

#### **Stop Workout**

- 1. Press •II to puase workout, then select 
  ▶ to return to workout or select ✓ to save the record or click i to delete the record.
- 2. Choose \( \bigcup \) to go to the meter page to see your cycling data. Then tap on \( \bigcup \) to go back to the previous page.

**Note:** After you synced the workout plan from the app for the 7-day period, the workouts will disapper when the date passed. If you want to save a particular workout to the Rider S800, please download the workout from the app to the device.

## **Bryton Test**

Bryton Test includes test courses to help you evaluate your MHR, LTHR, FTP and MAP. Knowing your MHR, LTHR, FTP and MAP gives you a benchmark of your overall efficiency. It also helps you check progress over time and analyze your exercise intensity.

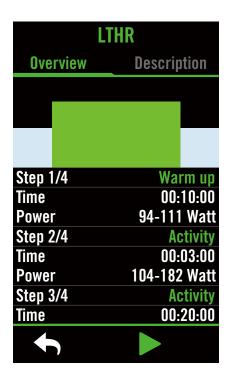

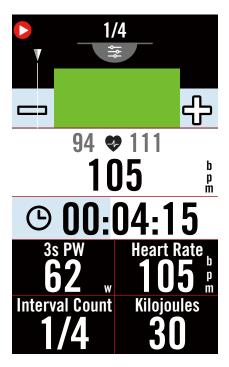

- 1. Press **Courses** in the home page.
- 2. Find Workout, tap on  $\overline{L_{\infty}}$
- 3. Click **Bryton Test** Select a test type and start testing.
- 4. Press to skip to the next section.
- 5. Press II to pause workout.
- 6. Select  $\overline{\mathbf{w}}$  or **Save** the result to end the Bryton Test.
- 8. Choose \( \ldots \) to go to the workout page to see your data. Then tap on \( \ldots \) to go back to the previous page.
- 9. Tap on ▶ to continue testing.

## **Group Ride**

### Join Group Ride

The Group Ride needs to work with the Bryton Active app, makes sure you pair the Rider S800 with the Bryton Active app on your smartphone.

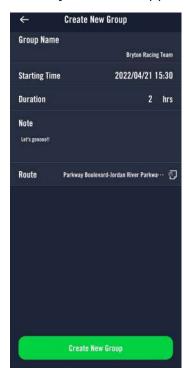

#### **Create Group Ride**

- 1. Select **Course** on Bryton Active app.
- 2. Select Group Ride
- 3. Tap on Create New Group
- 4. Enter all the details for the group ride.
- 5. You will need to have an existing route in the Bryton Active app. Go to Page 16 to see how to create a route.
- 6. Complete creating group ride
- 7. Turn on the Rider S800 and enter **Courses and select Group Ride.**
- 8. Press ▶ to start riding.

#### **Enter Group Code**

- 1. Paste the code in the blank then press **Join**
- 2. Turn on the Rider S800 and enter **Courses and select Group Ride.**
- Press ▶ to start riding.

### **Group Chat**

Rider S800 and Bryton Active app allow you to send messages to the members in the group.

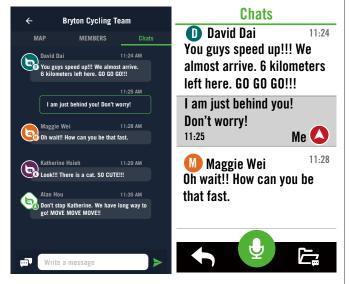

#### adA nO

- 1. Tap on **Chats**, then type a message or click  $\Gamma$  to send a quick response.
- 2. You can select **Edit** on the top right corner to modify the quick responses.

#### On Rider S800

- 1. Switch to **Chats** page, then press to enter messages.
- 2. You can use the microphone to input message with speaking. After the device receive your message, press ✓ to confirm and send out the message. Or press ✗ to re-input the message.

## **Smart Trainer**

### Set up a Trainer

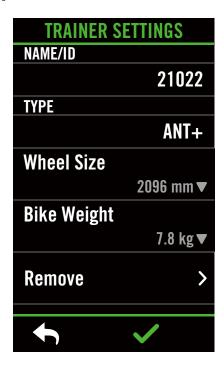

- 1. Select **Course** in the home page.
- 2. Find **Smart Trainer**
- 3. Tap + to connect a smart trainer to Rider S800.

#### **Edit Information**

- 1. After connected smart trainer to the Rider S800, it will switch to the **Smart** Trainer page.
- 2. Go to **Trainer Settings** to enter Wheel Size, Gear Ratio, and Bike Weight to set up a smart trainer profile. **Remove Trainers**

- 1. Go to **Trainer Settings.**
- 2. Tap **Remove** then click  $\checkmark$  to confirm.
- 3. If you stop paddling for a while, the smart trainer will automatically disconneted.

#### Virtual Ride

In Virtual Ride, Rider S800 will work seamlessly with most smart trainers and can simulate planned routes from the Bryton Active App.

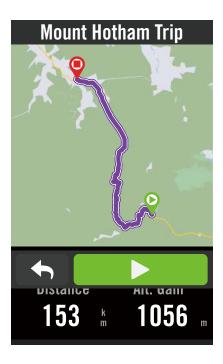

- 1. Select **Course** in the home page.
- 2. Select Smart Trainer > Virtual Ride.
- 3. You can view all the planned routes that vou have downloaded on the device.

#### Ride on a Route

- 1. Select the route you would like to start with.
- 2. Tap on ▶ to start riding.

#### **End Virtual Ride**

- 1. Press \text{ to stop the ride.}
- 2. Select **Save** to save the record.
- 3. Select **Discard** to discard the record.
- Select ✓ to confirm.

#### **Delete Routes**

- 1. To delete the route, click in and select routes you would like to remove.
- Select ✓ to confirm.

**Note:** To see how to create tracks: 1. Plan trip via Bryton Active App. 2. Import routes from 3rd party platforms. 3. Auto sync routes from Strava, Komoot and RideWithGPS. Please go to Page 16.

#### **Smart Workout**

Training plans can be built with the Bryton Active App and downloaded directly to the Rider S800. With ANT+ FE-C support, the Rider S800 will communicate with your smart trainer to simulate the resistance from the training plan.

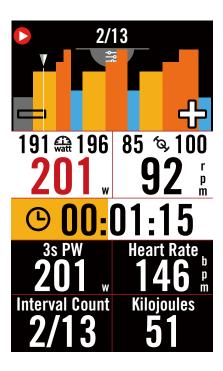

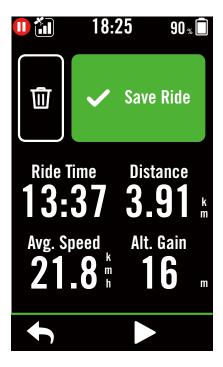

- 1. Select **Course** in the home page.
- 2. Select Smart Trainer > Smart Workout.
- 3. You can see the workout plans, which are synced from the app. Or select to view all the workouts that you have saved.

#### **Delete Workout**

- 2. Select ✓ to confirm.

#### **Start Workout**

- 1. Select the workout you would like to start with.
- 2. Select ▶ to be ready for the workout, then press •II button to start the workout.

#### Stop Workout

- Press ●II to puase workout, then select
   to return to workout or select ✓ to save the record or click in to delete the record.
- 2. Choose  $\uparrow$  to go to the meter page to see your cycling data. Then tap on  $\varsigma$  to go back to the previous page.

### Resistance

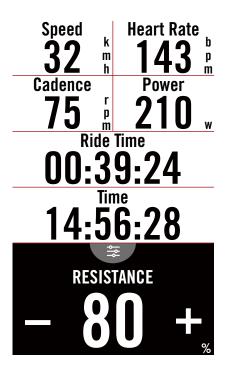

- 1. Select **Course** in the home page.
- 2. Select Smart Trainer > Resistance.

#### **Start Resistance Workout**

- Switch to different zones by tapping or adjust resistance level by clicking + / -.
- 2. Select ▶ to start training.
- 3. Resistance training will automatically stop once you start Virtual Ride or when the Smart Trainer lost connection.

### **Power**

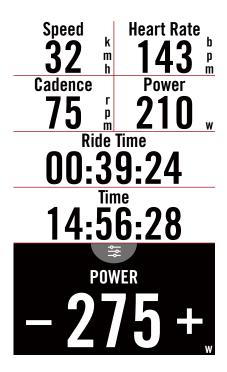

- 1. Select **Course** in the home page.
- 2. Select **Smart Trainer** > **Power**.
- 3. Switch to different zones by tapping or adjust resistance level by clicking + / .
- 4. Tap on ▶ to start training.
- 5. Power training will automatically stop once you start Virtual Ride or the Smart Trainer lost connection.

**Note:** You need to connect a smart trainer to the Rider S800 before having access to the Virtual Ride, Smart Workout, Resistance, and Power Workout.

# **Navigation**

With connection to the internet, you can use your voice to search for locations on the Rider S800 in over 100 languages. The voice search features offers a faster, more intuitive and more convenient to find addresses or POIs.

### **Voice Serach**

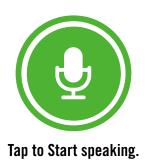

Detecting in English (United States)

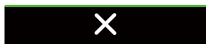

### **RELEVANT RESULTS**

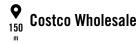

**♥** <sub>162</sub> Costco Business Center

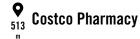

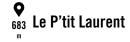

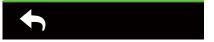

1. Select Navigation in the home page.

#### **Search Location by Voice Search**

- 2. Single tap on the icon Q and say keywords, names, or addresses of a desired location.
- 3. Tap the middle icon again to stop receiving voice.
- 4. After processing search, pick the most relevant spot.

#### **Adjust to More Accurate Position**

- 1. After choosing a relevant spot, tap and hold on blank space to move the map for an accurate location.
- 2. Use ♠ / ♠ to adjust map size.

#### **Generate a Route**

- 1. Click o⊆ to view the route to your destination.
- 2. Tap on ▶ to start navigation.

### Pin a Location

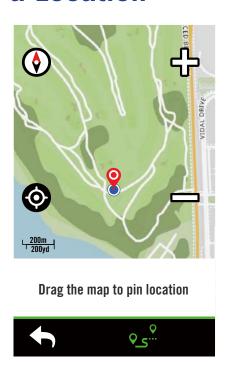

1. Select **Navigation** in the home page.

#### **Locate Your Current Position**

- 1. Before locating your position, make sure you locate satellite.
- 2. Tap on **(a)** to locate your current position.

#### Navigate by Dropping a Pin

- 1. Select ↑ and manually pin a desired spot on the map.
- 2. Tap and hold on blank space to move the map for accurate location.
- 3. Use / to adjust map size.

#### **Generate a Route**

- 1. Select os to view the direction to your destination.
- 2. Tap on ▶ to start navigation.

## **Navigate on Bryton Active App**

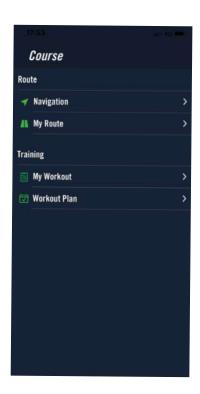

- 1. Pair the Rider S800 with Bryton Active App, select **Course** > **Navigation**.
- 2. Input keywords or address or POI type in the search bar then click Q.
- 3. Select a result from the search list.
- 4. Confirm the location then click **Navigate** to see the route.
- 5. Click **9** in the top right to download the route to the device to start the navigation.
- Go to **My Route** and select the route.

  Click the ... in the upper right corner to download the route to your Bryton device.

### Retrace

When you want to return back to your starting location, the Rider S800 can help you double back with just a press of a button at any point during a ride, using the same path you took to retrace your steps and providing turn-by-turn route guidance!

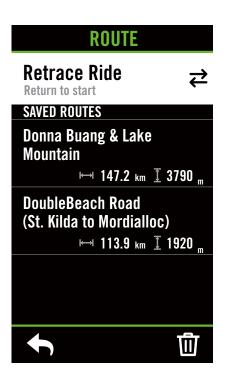

- 1. During navigating, swipe up to return to the **Home Page**. Go to **Course > Route > Retrace Ride**.
- 2. The device will generate a route for leading you back to the starting point via the exact same path you took at first. Follow the arrows to the right direction.

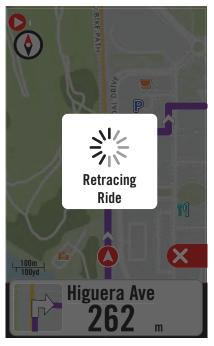

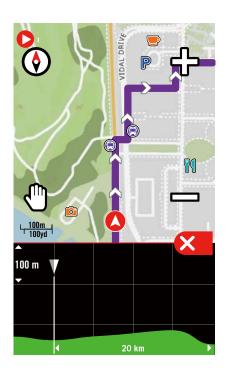

#### Note:

- 1. You need to start recoding a ride before using retrace feature.
- 2. You can choose to pause or not to pause recoding when you want to active retrace route.

## **Download Maps**

The Rider S800 comes with preloaded maps of major regions around the world.

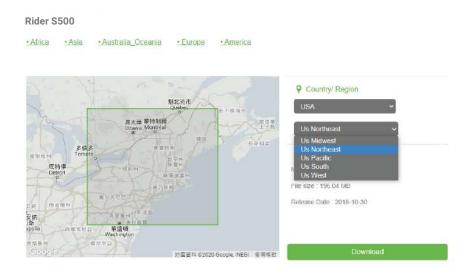

- 1. Download the desired map zip file from the official Bryton Website. Please unzip it. Please do not rename the file(s) or change the file extension(s) in the unzipped folder, as this may cause errors to occur.
- 2. Using the Bryton device's original USB cable, plug the device into the PC and in the "Bryton" disk, navigate to [Bryton>MAP].
- 3. Copy the unzipped folder and paste in the [Bryton>MAP>Update] folder.

  \*If there is not enough free space on the device to add the map(s), please remove unnecessary map folders are stored in the following locations: [Bryton>MAP>Update] & [Bryton>Map>MapData]. After adding the map file(s), please ensure that the device still retains at least 100MB of storage space in order to operate properly.
- 4. After the map file(s) has been successfully added to the device, go to the [Bryton>MAP>Data] folder and delete all of the contents and folders (these will repopulate after first system start-up).
- 5. Unplug device and power on, allowing device to acquire satellite connection for a few minutes. The map should then successfully load and appear on the device.

### **Download Maps Via Active App**

a. Go to Seetings > Maps.

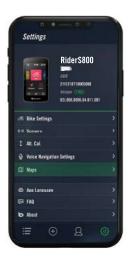

c. Select the "**BRYTON**" root folder to allow Bryton Active app gets permission to access the device for downloading maps.

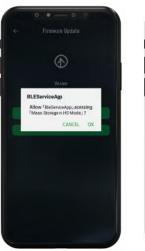

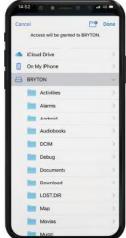

b. Connect the device to your smart phone with Bryton USB-C cable. You will need a <u>USB-C to USB</u> <u>Adapter</u> while using an iPhone.

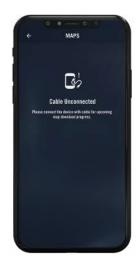

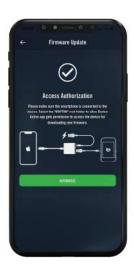

d. Select the "Add Maps" and choose a desired map to download to the Rider S800.

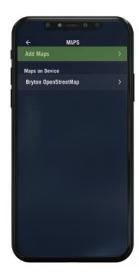

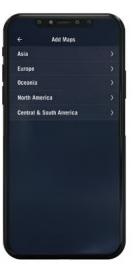

### **Delete Maps on the Ride S800**

a. Go to Seetings > Maps.

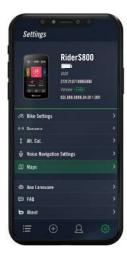

c. Select the "BRYTON" root folder to allow Bryton Active app gets permission to access the device for downloading maps.

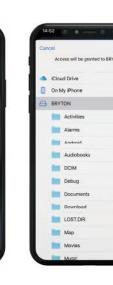

b. Connect the device to your smart phone with Bryton USB-C cable. You will need a <u>USB-C to USB</u> <u>Adapter</u> while using an iPhone.

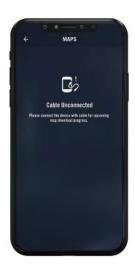

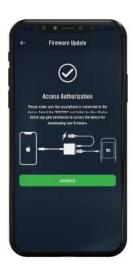

d. Select the "Bryton OpenStreetMap" and choose the map, which you want to delete.

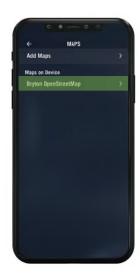

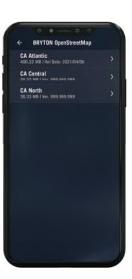

## Results

You can view recorded activities on the Rider S800 or delete records to save more storage capacity of the device.

### **View Records**

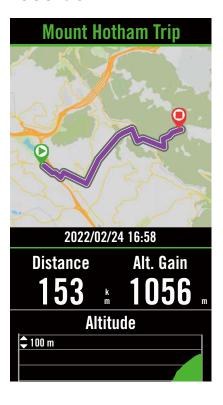

- 1. Select **=** in the home page.
- 2. Pick a record to view details.
- 3. Tap **Details** or **Summary** to see different data.

### **Edit Record**

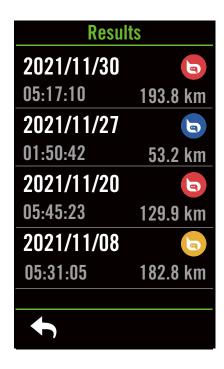

- 1. Select **≡** in the home page.
- 2. Tap on 前 to enter the delete page.
- 3. Choose the record(s) then tap in to delete the record.
- 4. Press to confirm.

# **Settings**

In Settings, you can customize Bike settings, Brightness, Data Sync, Sensors, Notification, System, Altitude, Navigation settings, and Network. You can also find firmware information in this section. In addition, most used device settings are allowed to be personalized via Bryton Active App.

## **Bike Setup**

Rider S800 supports up to 3 bike profiles, it is easier than ever to customize your device for any type of setup. Settings for each profile can be completely customized for any type of cycling, such as GPS system, wheel size, data fields, etc.

### **Ride Config**

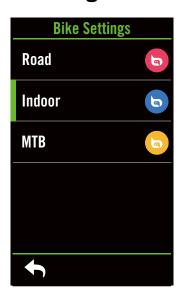

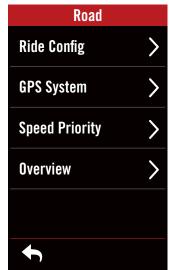

- 1. Select ﴿۞ in the home page.
- 2. Select Bike Settings.

#### **Edit Ride Config**

Select Bike 1 or Bike 2 or Bike 3 to view or edit more settings.

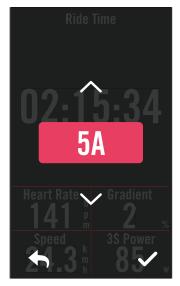

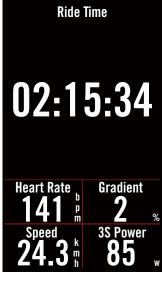

#### Data Page:

- Turn on data pages and click a page to modify grids numbers.
- In order to show graphics on the data page, the height of the desired data field must be at least one-third of the screen or larger.
- Press > to preview data fields.
   Tap 
   to confirm or 
   to go back.

**Note:** You can also edit bike profiles on Bryton Active app after paired it with the device. Go to Settings > Bike setting in the app. All the revised information will automactically sync to the device once you make sure the Rider S800 is connected to the app.

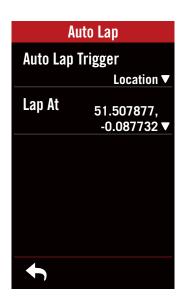

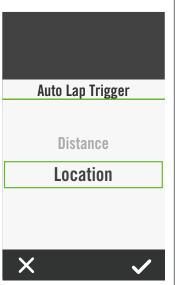

#### Auto Lap:

- Auto Lap Trigger: You can use the Auto Lap to mark the lap at a particular position automatically. Choose by Distance or Location option to trigger laps counts.
- Set desired settings or type value by pressing > icon.
- If you select Distance, you need to enter a specific value. If you choose Location, you need to wait for the device to acquire satellite signal to locate your current position.

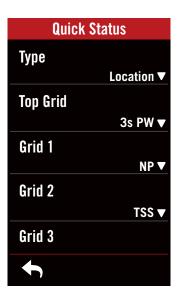

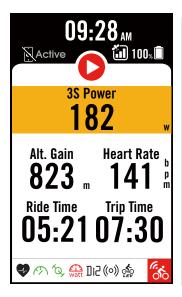

#### **Quick Status:**

- You can customize the quick status by selecting diiferent data for each grid.
- c Color of the top grid will change by different zones, which are based on the settings. (See P.7 for more information)

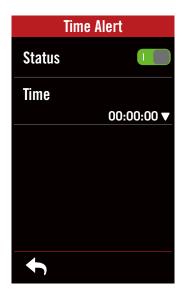

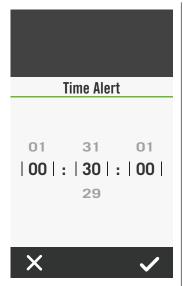

#### Alert:

- Enable status.
- Adjust desired settings for Time, Distance, Speed, Heart Rate, or Cadence.

### **GPS System**

Rider S800 has full GNSS (Global Navigation Satellite System) support including GPS, GLONASS (Russia), BDS (China), QZSS (Japan) and Galileo (EU). You can select a suitable GPS Mode according to your location to enhance accuracy or better suit your needs.

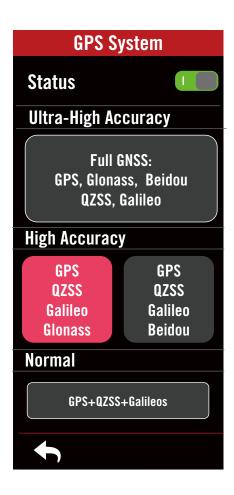

### **Speed Priority**

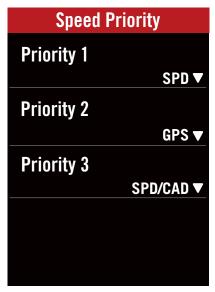

- 1. Select ⟨்⟩ in the home page.
- 2. Select Bike Settings.
- 3. Select a bike > GPS System.

#### **Enable GPS System**

- 1. Turn on GPS System status.
- 2. Select a suitable satellite navigation system.
  - GPS+QZSS+Galieo+Glonass: Choose this combination if you're in NON Asia-Pacific region for the best accuracy.
  - GPS+QZSS+Galieo+Beidou:
     This combination will provide the best accuracy in Asia-Pacific region.
  - GPS+Galileo+QZSS Navigation Satellite System: It's sufficient for regular usages, while consuming less battery power than the 2 sets above.
    - Power Saving: Trade-off accuracy to achieve maximum battery life. Use this mode in open sky.

#### Disable GPS System

- 1. Turn off GPS to save battery power when GPS signal is not available, or when GPS information is not mandatory (such as indoor training).
- 1. Select ﴿۞ in the home page.
- 2. Find Bike Settings.
- 3. Choose a bike > Speed Priority.
- 4. Switch speed source to order priorities.

**NOTE:** If the GPS signal is not fixed, a "Please go outdoors to an open area to acquire GPS satellite signal." message will appear on the screen. Check if GPS is on and make sure you step outside to acquire signal.

#### Overview

Select Overview to view more details of the bike odometer.

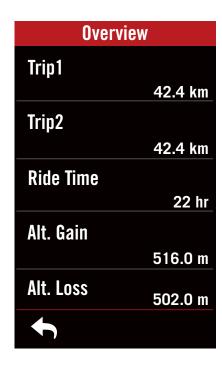

- 1. Find \( \bigcirc\) in the home page.
- 2. Tap Bike Settings.
- 3. Select a bike profile > Overview.

#### Trip 1 / 2:

Cumulative mileage recorded before you reset it. You are free to use Trip 1 or Trip 2 to record travel distance in a period and reset it.

Trip 1 and 2 will show in the same value before you reset one or each of them.

For instance, if you plan to change your tires after riding 100 km, you can reset Trip 1 or Trip 2 to 0 when you install new tires. After a few rides, you can view the total trip distance since you changed the tires to see how many distance remains to change tires.

# **Display**

You can change the display seeting such as Brightness, Backlight, and Meter Page Mode.

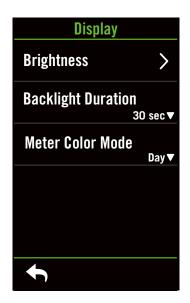

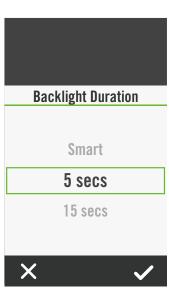

- 1. Select ( in the home page.
- 2. Select **Display** > **Brightness**.

#### **Brightness**

1. You can choose to set the brightness as **Auto** or **Manual**. Automatically adapt device display based on ambient lighting conditions to make colors appear consistent in different environments.

#### **Backlight Duration**

- 1. Swipe up and down for selecting preferred duration.
- 2. **Smart** option allows the backlight to be switched on or off in different environments.
- 3. Stays On option allows the backilght to keep turinging on.

#### **Meter Color Mode**

1. You can choose Day or Night mode for different color of the meter pages.

### **Pair Sensors**

We suggest that you pair all your sensors with the device beforehead, Rider S800 will scan for nearby active sensors from the sensor pool, making switching between bikes and sensors easier and more convenient than ever.

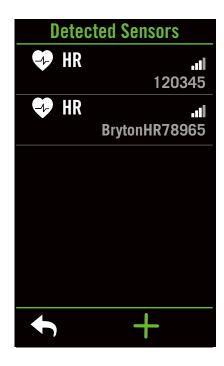

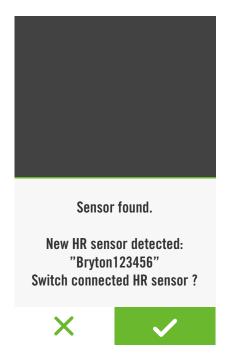

- 1. Select ( in the home page.
- 2. Find Sensors.

#### Add New Sensors

- 1. Select + to add new sensors.
- 2. Choose any type of sensor that you would like to pair with.
- 3. To pair sensors with your device, please have Bryton Smart Sensors installed first, then wear a heart rate monitor or rotate the crank and wheel a few times to wake Bryton Smart Sensors up.
- For Bike Radars, E-bikes, and Ess/Di2, please turn the power on before starting pairing.
- 5. Let the device detect sensors automatically or select 1 to enter a sensor ID manually.
- 6. Pick a detected sensor you would like to pair with then select ✓ to save.

#### Disconnect sensors

- 1. Select the sensor you would like to deactivate.
- 2. Turn off the status to disband the sensor.

#### **Activate Paired Sensors**

- 1. Select the sensor you would like to activate.
- 2. Turn on sensor status then sensors will be connected automatically.
- 3. If the sensor failed to be connected or you want to switch to this sensor, select to reconnect it with your device.

#### Remove sensors

- 1. Choose the sensor you would like to remove.
- 2. Tap Remove and click ✓ to confirm.

#### **Switch Sensors**

- 1. If another paired sensor is detected, the device will ask you if you want to switch to another sensor.
- Tap ✓ to switch the sensor.

#### NOTE:

- If you select X in the sensor found notification, the detected sensor would be deactivated. You will need to turn on its Status to activate it again.
- Sensors only need to be switched if they are in the same type and both are already added in the list.

### **Using Electronic Shifting Systems**

After pairing electronic shifters, such as Shimano Di2 or SRAM, you can enter the sensor pages for further settings. To customize the data grids on meter pages, please go to <u>page 5</u> for more instruction.

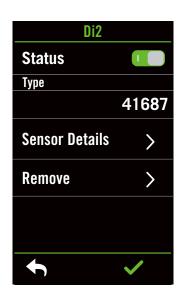

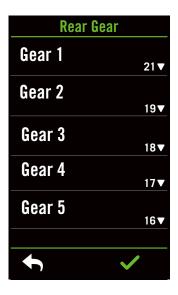

- 1. Select ⟨◌́⟩ in the home page.
- 2. Find Sensors.
- 3. Select the electronic shifter you paired.
- 4. Enter Sensor Details to input the tooth numbers.

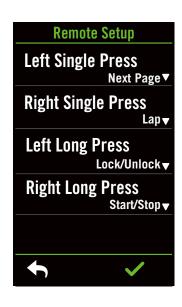

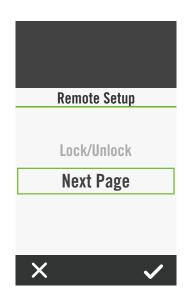

#### **Remote Setup**

- 1. Enter Remote Setup
- 2. Click on ▼ in each option to set up different fuctions for each button.

### **Manage Sensors via Bryton Active**

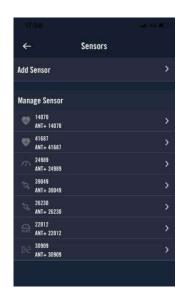

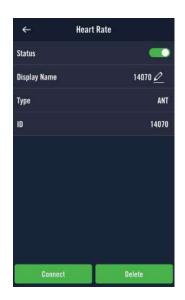

- 1. Select Settings in the home page.
- 2. Find Sensors.

#### **Add New Sensors**

- 1. Select **Add Sensor** to add new sensors.
- 2. Choose any type of sensor that you would like to pair with.
- 3. To pair sensors with your device, please have Bryton Smart Sensors installed first, then wear a heart rate monitor or rotate the crank and wheel a few times to wake Bryton Smart Sensors up.
- 4. For Bike Radars, E-bikes, and Ess/Di2, please turn the power on before starting pairing.
- 5. Let the device detect sensors automatically or enter a sensor ID manually.
- 6. Pick a detected sensor you would like to pair with then select **OK** to save.

#### **Manage Sensors**

- 1. Select the sensor you would like to edit.
- 2. Turn on or off the status to activate or deactivate the sensor.
- Edit the name by clicking // .
- 4. Remove the sensor by pressing **Remove**.

#### **Switch Sensors**

- 1. Select the sensor you would like to switch
- 2. Press **Connect** to pair the sensor.

**NOTE:** Sensors only need to be switched if they are in the same type and both are already added in the list.

#### **Bike Radar**

The Rider S800 supports ANT+ Radar after simple pairing. While in the Meter Page, the radar strip will display approaching vehicles, utilizing the Rider S800's vivid color screen for easy-to-understand vehicle icons and color changes for status.

Additionally, audio alerts can be configured with the radar to notify you if an oncoming vehicle passes the distance threshold.

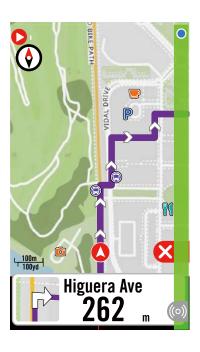

| ((o)) | Bike radar is connected.                                |  |
|-------|---------------------------------------------------------|--|
|       | Rider's position                                        |  |
|       | Approaching vehicle                                     |  |
|       | Safe: No vehicle is detected around.                    |  |
|       | Caution: A vehicle is approaching.                      |  |
|       | High Awareness: A vehicle is approaching at high speed. |  |

#### NOTE:

- If there is no veichle around you in 150m, the color strip will not show on the screen.
- Please go to Page 29 to see how to pair a bike radar with Rider S800.

### **Using E-bike**

The Rider S800 incorporates Shimano Steps and ANT+ LEV e-bike support for compatible brands to display various e-bike data, including assist mode, assist level shifting mode, E-Bike battery, travel range and rear gear position.

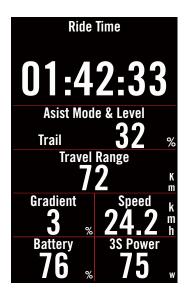

- 1. Before you can use a compatible e-bike, you must pair it with the Rider S800.
- 2. You can customize the compatible e-bike data fields.

#### NOTE:

 Only supported on compatible e-bike systems. Some of the data from incompatible e-bikes will be unable to display on the Rider S800.

# **System**

In System, you can customize System Settings, Recording Settings, Auto Scroll, Start Remind, File Saving, Memory, ODO, and Data Reset.

### **System Settings**

You can setup Language, Backlight Duration, Meter Color Mode, Key Tone, Sound, Time/Unit, Auto Lock, and Status Duration.

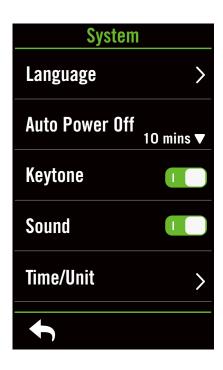

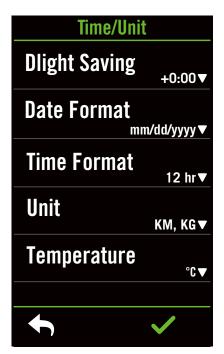

- 1. Tap දිිා in the home page.
- 2. Select System > System Settings.

#### Language

1. Select your desired language.

#### Keytone

1. Enable or disable **Key Tone** to change the settings for key presses.

#### Sound

1. Turn on or off **Sound** to change the settings for alerts and notifications.

#### Time / Unit

 Select Dlight Saving, Date Format, Time Format, Unit, and Temperature to change the settings.

### **Recording Settings**

In Recording Settings, data recording frequency can be customized for higher accuracy / data saving, as well as how data is included depending on user preference.

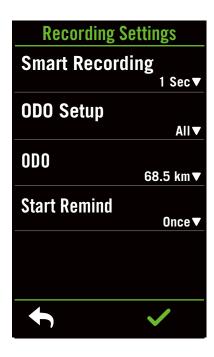

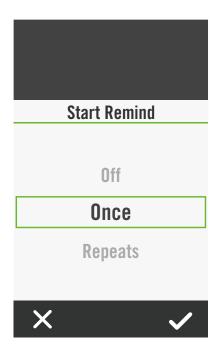

- 1. Select  $\ensuremath{\mathfrak{G}}$  in the home page.
- 2. Select **Settings** > **Recording Settings**.

#### **Smart Recording**

- 1. Set your desired smart recording time.
- 2. Select ✓ to confirm.

#### **ODO Setup**

 Select Recorded or All and select ✓ to confirm.

#### **Start Remind**

When the device detects the motion of your bike, a reminder will pop up and ask you if you would like to start recording. You can set the frequency of the reminder

- 1. Select (S) in the home page.
- 2. Find System > Recording Settings > Start Remind.
- 3. Select ✓ to confirm.

#### NOTE:

 All means the odometer would show the cumulative distance of all trips; Recorded would only show the cumulative distance of recorded trip.

### **Altitude**

With connection to Internet, Rider S800 provides altitude information for you to calibrate directly. You can also change altitude manually.

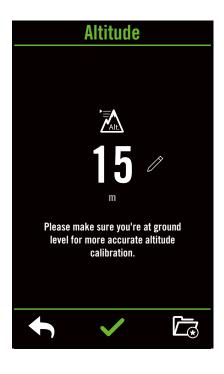

#### Calibrate Altitude

- 1. Choose 👸 in the home page.
- 2. Select Altitude.
- 3. Click on the number to change the value.
- 4. Select 🗸 to confirm.
- 5. You can also save particular locations for auto calibrating. Find and set the positions.

#### NOTE:

The value of altitude on the meter mode will be changed once current altitude is adjusted.

### **About**

You can view your device current firmware version.

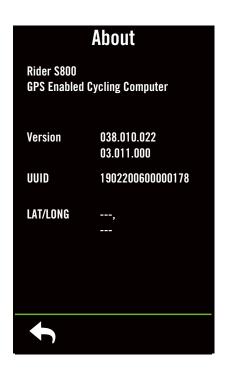

- 1. Select  $\{ \S \}$  in the home page.
- 2. Select About.
- 3. Firmware information and current latitude and longitude will show on the device.

# **Profile**

In Profile, you can browse and personalize your information.

#### **Personal Information**

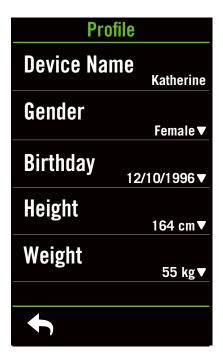

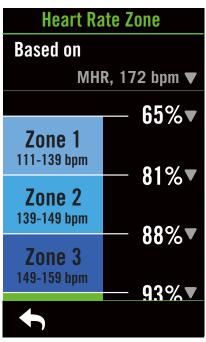

- 1. Select Q in the home page.
- 2. Select **Herat Rate Zone** and tap to edit details.

#### **Customize Heart Rate Zone**

- 1. Select MHR.
  - · Use keyboard to enter MHR.
  - Press w to edit details for each zone.
  - Select 
     to confirm.
  - Scroll up and down to edit more zones.
- 2. Select LTHR.
  - Use keyboard to enter LTHR.
  - Press to edit details for each zone.
  - Select ✓ to confirm.
  - · Scroll up and down to edit more zones.

#### **Customize Power Zone**

- 1. Select MAP.
  - Use keyboard to enter MAP.
  - Press to edit details for each zone.
  - Select ✓ to confirm.
  - Scroll up and down to edit more zones.
- 2. Select **FTP**.
  - Use keyboard to enter FTP.
  - Press to edit details for each zone.
  - Select 
     to confirm.
  - Scroll up and down to edit more zones.

**NOTE:** Heart Rate Graphical Data will be displayed based on the selection of LTHR or MHR. Power Graphical Data will be displayed based on the selection of FTP or MAP. Please go to page 6 to see more detail of Graphic mode.

# **Bryton App Advanced Settings**

After pairing your Rider S800 with Bryton Active App, you will have access to Notifications.

### **Notifications**

After pairing your compatible smartphone using Bluetooth Smart wireless technology with Rider S800, you can receive phone calls, texts and email notifications on your Rider S800.

#### 1. iOS Phone Pairing

- a. Go to your phone "Settings>Bluetooth" and enable Bluetooth.
- b. Go to Bryton Mobile App and Tap on "Settings>Device Manager>+".
- c. Select and add your device by pressing "+".
- d. Tap on "Pair" to pair your device with your phone. (For iOS phone only)
- e. Tap on "Finish" to complete pairing.

**NOTE:** If notifications do not work properly, in your phone, please go to "Settings>Notifications" and check if you have allowed notifications in compatible messaging and email apps or go to social applications settings.

#### 1. Android Phone Pairing

- a. Go to your phone "Settings>Bluetooth" and enable Bluetooth.
- b. Go to Bryton Mobile App and Tap on "Settings>Device Manager>+".
- c. Select and add your device by pressing "+".
- d. Tap on "Finish" to complete pairing.

#### 2. Allow Notification Access

- a. Tap on "Settings> Notification".
- b. Tap on "OK" to enter setting to allow Notification Access for Bryton app.
- c. Tap on "Active" and select "OK" to allow notification access for Bryton.
- d. Go back to Notification settings.
- e. Select and enable In-coming Calls, Text Messages and Emails by Tap onping each item.

# **Appendix**

# **Specification**

### Rider S800

| Item                            | Description                                                                                                 |  |
|---------------------------------|----------------------------------------------------------------------------------------------------|--|
| Display                         | 3.4" MIP 272x451 capacitive touch screen                                                                    |  |
| Physical Size                   | 105 x 58.5 x 14.2 mm                                                                                        |  |
| Weight                          | 106 g                                                                                                    |  |
| Operating Temperature           | -10°C ~ 50°C                                                                                                |  |
| Battery Charging<br>Temperature | 0°C ~ 40°C                                                                                                  |  |
| Battery                         | Li-polymer rechargeable battery                                                                             |  |
| Battery Life                    | Up to 36 hours with open sky                                                                                |  |
| ANT+™                           | Featuring certified wireless ANT+™ connectivity. Visit www.thisisant.com/directory for compatible products. |  |
| GNSS                            | Integrated high-sensitivity GNSS receiver with embedded antenna                                             |  |
| BLE Smart                       | Bluetooth smart wireless technology with embedded antenna; 2.4GHz band OdBm                                 |  |
| Water Resistant                 | Water resistant to a depth of 1 meter for up to 30 minutes                                                  |  |
| Barometer                       | Equipped with barometer                                                                                     |  |
| Wireless Local<br>Area Network  | IEEE 802.11 b/g/n; 2.4GHz band 8dBm                                                                         |  |

### **Smart Speed Sensor (Optional)**

| Item                     | Description                                                                       |  |
|--------------------------|-----------------------------------------------------------------------------------|--|
| Physical Size            | 36.9 x 34.8 x 8.1 mm                                                              |  |
| Weight                   | 6 g                                                                               |  |
| Water Resistance         | Incidental exposure to water of up to 1meter for up to 30mins                     |  |
| Transmission Range       | 3 m                                                                               |  |
| Battery Life             | Up to 1 year                                                                      |  |
| Operating Temperature    | -10°C ~ 60°C                                                                      |  |
| Radio Frequency/protocol | 2.4GHz / Bluetooth 4.0 and Dynastream ANT+ Sport wireless communications protocol |  |

**NOTE:** Accuracy may be degraded by poor sensor contact, electrical, magnectic interference and distance from the transmitter. To avoid magnetic interference, it is recommended that you change location, clean or replace chain.

### **Smart Cadence Sensor (Optional)**

| Item                     | Description                                                                       |
|--------------------------|-----------------------------------------------------------------------------------|
| Physical Size            | 36.9 x 31.6 x 8.1 mm                                                              |
| Weight                   | 6 g                                                                               |
| Water Resistance         | Incidental exposure to water of up to 1 meter for up to 30 minutes                |
| Transimission Range      | 3 m                                                                               |
| Battery Life             | Up to 1 year                                                                      |
| Operating Temperature    | -10°C ~ 60°C                                                                      |
| Radio Frequency/protocol | 2.4GHz / Bluetooth 4.0 and Dynastream ANT+ Sport wireless communications protocol |

#### NOTE:

Accuracy may be degraded by poor sensor contact, electrical, magnectic interference and distance from the transmitter.

### **Smart Heart Rate Monitor (Optional)**

| Item                  | Description                                                |  |
|-----------------------|------------------------------------------------------------|--|
| Physical Size         | 63 x 34.3 x 15 mm                                          |  |
| Weight                | 14,5 g (sensor) / 31,5 g (correa)                          |  |
| Water Resistance      | Incidental exposure to water of up to 1 meter for up to 30 |  |
|                       | minutes                                                    |  |
| Transimission Range   | 3 m                                                        |  |
| Battery Life          | Up to 2 years                                              |  |
| Operating Temperature | 0°C ~ 50°C                                                 |  |
| Radio Frequency/      | 2.4GHz / Bluetooth 4.0 and Dynastream ANT+ Sport wireless  |  |
| protocol              | communications protocol                                    |  |

# **Battery Information**

### **Smart Speed Sensor and Smart Cadence Sensor**

Both sensors contain a user-replaceable CR2032 battery. Before using sensors:

- 1. Locate the circular battery cover on the back of sensors.
- 2. Use your finger to press and twist cover counter-clockwise so the indicator on the cover points to unlock icon ( ).
- 3. Remove the cover and battery tab.
- 4. Use your finger to press and twist cover clockwise so the indicator on the cover points to locked icon ( ♠ ).

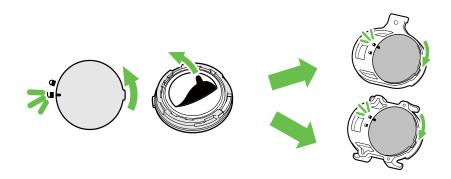

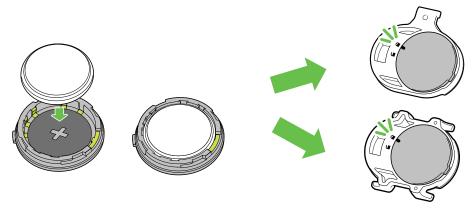

To replace the battery:

- 1. Locate the circular battery cover on the back of sensors.
- 2. Use your finger to press and twist cover counter-clockwise so the indicator on the cover points to unlock icon ( ).
- 3. Remove the battery and insert new battery with positive connector first into the battery chamber.
- 4. Use your finger to press and twist cover clockwise so the indicator on the cover points to locked icon ( ).

- When installing a new battery, if the battery is not placed with the positive connector first, the positive connector will easily deform and malfunction.
  Be careful not to damage or lose O-ring gasket on the cover.
- · Contact your local waste disposal department to properly dispose of used batteries.

#### **Smart Heart Rate Monitor**

The heart rate monitor contains a user-replaceable CR2032 battery. To replace the battery:

- 1. Locate the circular battery cover on the back of the heart rate monitor.
- 2. Use a coin to twist the cover counter-clockwise.
- 3. Remove the cover and battery.
- 4. Insert the new battery, with the positive connector facing upward and lightly press it.
- 5. Use a coin to twist the cover clockwise.

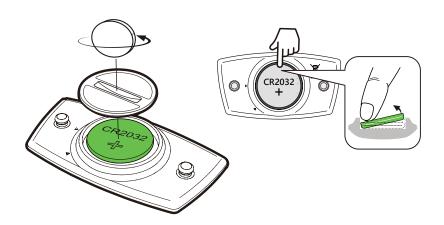

- Be careful not to damage or lose the O-ring gasket.
- · Contact your local waste disposal department to properly dispose of of used batteries.

# **Install Rider S800**

### **Use Sport Mount to Mount Rider S800**

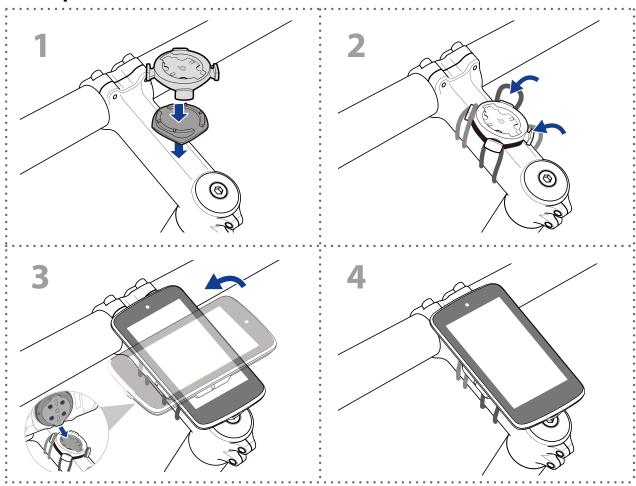

### **Use F-Mount to Mount Rider S800**

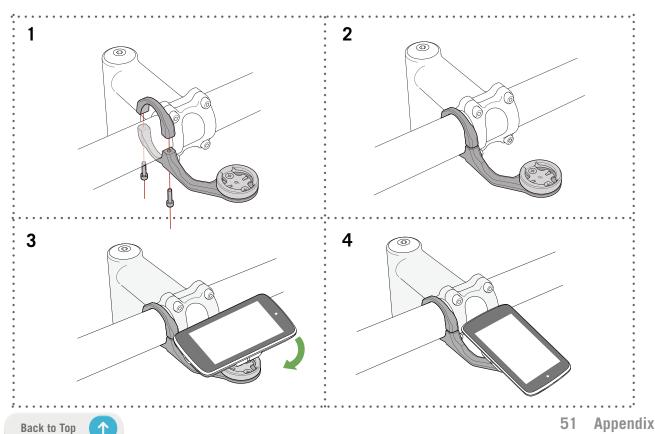

# Install the Speed/Cadence Sensor (Optional)

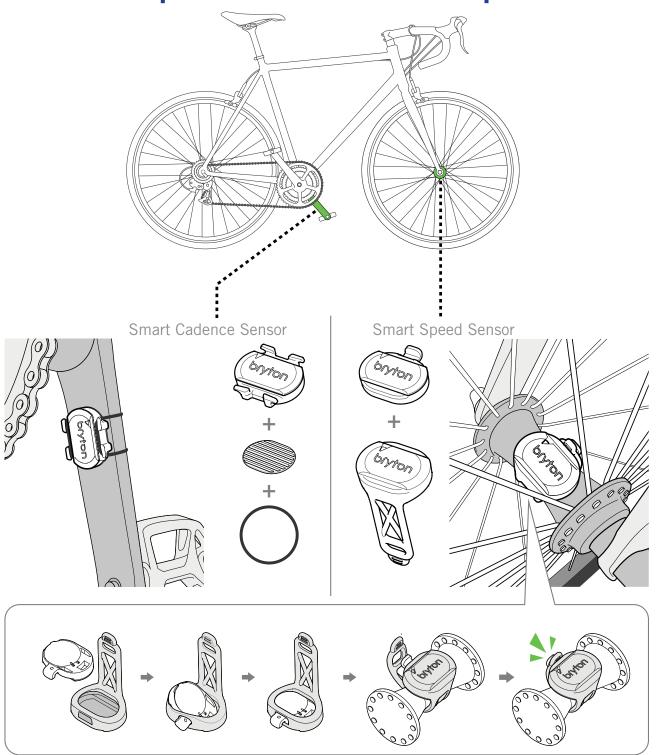

#### **NOTE:**

• Once sensors are waken, the LED blinks twice. The LED continues to blink when you continue to pedal for pairing. After around 15 times blink, it stops blinking. If not used for 10 minutes, sensor would go into sleep mode to preserve power. Please complete the pairing during the time the sensor is awake.

## **Install Heart Rate Belt (Optional)**

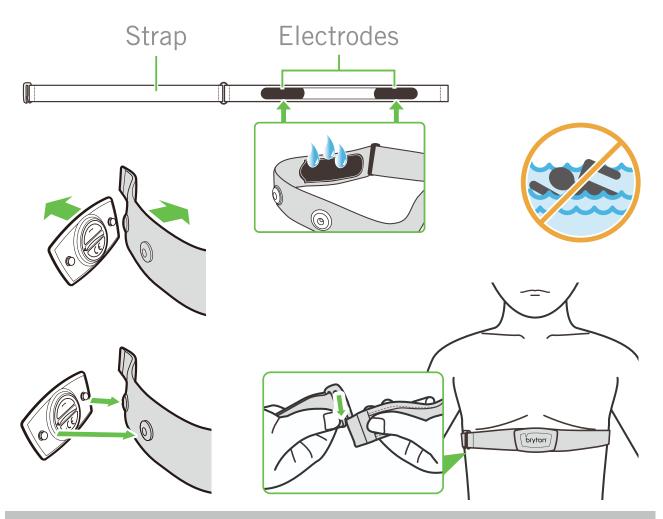

#### NOTE:

- In cold weather, wear appropriate clothing to keep the heart rate belt warm.
- The belt should be worn directly on your body.
- Adjust the sensor position to the middle part of the body (wear it slightly below the chest). The Bryton logo shown on the sensor should be facing upward. Tighten the elastic belt firmly so that it will turn loose during the exercise.
- If the sensor cannot be detected or the reading is abnormal, please warm up for about 5 minutes.
- If the heart rate belt is not used for a period of time, remove the sensor from the heart rate belt.

**NOTE:** Improper battery replacement may cause an explosion. When replacing a new battery, use only the original battery or a similar type of battery specified by the manufacturer. Disposal of the used batteries must be carried out in accordance to the regulations of your local authority.

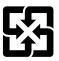

For better environmental protection, waste batteries should be collected separately for recycling or special disposal.

# **Wheel Size and Circumference**

The wheel size is marked on both sides of the tires.

| Wheel Size       | L (mm) |
|------------------|--------|
| 12x1,75          | 935    |
| 12x1,95          | 940    |
| 14x1,50          | 1020   |
| 14x1,75          | 1055   |
| 16x1,50          | 1185   |
| 16x1,75          | 1195   |
| 16x2,00          | 1245   |
| 16 x 1-1/8       | 1290   |
| 16 x 1-3/8       | 1300   |
| 17x1-1/4         | 1340   |
| 18x1,50          | 1340   |
| 18x1,75          | 1350   |
| 20x1,25          | 1450   |
| 20x1,35          | 1460   |
| 20x1,50          | 1490   |
| 20x1,75          | 1515   |
| 20x1,95          | 1565   |
| 20x1-1/8         | 1545   |
| 20x1-3/8         | 1615   |
| 22x1-3/8         | 1770   |
| 22x1-1/2         | 1785   |
| 24x1,75          | 1890   |
| 24x2,00          | 1925   |
| 24x2,125         | 1965   |
| 24 x 1 (520)     | 1753   |
| Tubular 24 x 3/4 | 1785   |
| 24x1-1/8         | 1795   |
| 24x1-1/4         | 1905   |
| 26 x 1 (559)     | 1913   |
| 26x1,25          | 1950   |
| 26x1,40          | 2005   |
| 26x1,50          | 2010   |
| 26x1,75          | 2023   |
| 26x1,95          | 2050   |
| 26x2,10          | 2068   |
| 26x2,125         | 2070   |
| 26x2,35          | 2083   |

| Wheel Size               | I (mm) |
|--------------------------|--------|
|                          | L (mm) |
| 26x3,00                  | 2170   |
| 26x1-1/8                 | 1970   |
| 26x1-3/8                 | 2068   |
| 26x1-1/2                 | 2100   |
| 650C Tubular 26<br>x7/8  | 1920   |
| 650x20C                  | 1938   |
| 650x23C                  | 1944   |
| 650 x 25C 26 x1<br>(571) | 1952   |
| 650x38A                  | 2125   |
| 650x38B                  | 2105   |
| 27 x 1 (630)             | 2145   |
| 27x1-1/8                 | 2155   |
| 27x1-1/4                 | 2161   |
| 27x1-3/8                 | 2169   |
| 27,5x1,50                | 2079   |
| 27,5x2,1                 | 2148   |
| 27,5x2,25                | 2182   |
| 700xI8C                  | 2070   |
| 700xl9C                  | 2080   |
| 700x20C                  | 2086   |
| 700x23C                  | 2096   |
| 700x25C                  | 2105   |
| 700x28C                  | 2136   |
| 700x30C                  | 2146   |
| 700x32C                  | 2155   |
| 700C Tubular             | 2130   |
| 700x35C                  | 2168   |
| 700x38C                  | 2180   |
| 700x40C                  | 2200   |
| 700x42C                  | 2224   |
| 700x44C                  | 2235   |
| 700x45C                  | 2242   |
| 700x47C                  | 2268   |
| 29x2,1                   | 2288   |
| 29x2,2                   | 2298   |
| 29x2,3                   | 2326   |
|                          |        |

# **Data Field**

| Category | Data Field     | Description of Data Fields                                                                                                    |
|----------|----------------|----------------------------------------------------------------------------------------------------|
|          | Altitude       | The height of your current location above or below sea level.                                                                                                    |
|          | Max Altitude   | The highest height of your current location above or below sea level which the rider achieved for the current activity.                                                                                                    |
|          | Alt. Gain      | The total altitude distance gained during this current activity.                                                                                                    |
|          | Alt. Loss      | The total altitude lost during this current activity.                                                                                                    |
|          | Grade          | The calculation of altitude over distance.                                                                                                    |
| Altitude | Uphill Dist.   | The total distance traveled while ascending.                                                                                                    |
|          | Downhill Dist. | The total distance traveled while descending.                                                                                                    |
|          | Alt. Gain(lap) | The total altitude distance gained during the current lap.                                                                                                    |
|          | Alt. Loss(lap) | The total altitude lost during the current lap.                                                                                                    |
|          | Avg Grade(lap) | The average gradient for the current lap.                                                                                                    |
|          | VAM            | Average ascent speed                                                                                                    |
|          | Distance       | The distance traveled for current activity.                                                                                                    |
|          | ODO            | The accumulated total distance until you reset it.                                                                                                    |
|          | LapDistance    | The distance traveled for the current lap.                                                                                                    |
| Distance | LLapDist.      | The distance traveled for the last finished lap.                                                                                                    |
|          | Trip 1/Trip 2  | Cumulative mileage recorded before you reset it. They are 2 separate trip measurements. You are free to use Trip 1 or Trip 2 to record, for example, weekly total distance and use another to record, for example, monthly total distance. |
|          | Speed          | The current rate of change in distance.                                                                                                    |
|          | Avg Speed      | The average speed for current activity.                                                                                                    |
| Cnood    | Max Speed      | The maximum speed for current activity.                                                                                                    |
| Speed    | LapAvgSpd      | The average speed for the current lap.                                                                                                    |
|          | LapMaxSpd      | The maximum speed for the current lap.                                                                                                    |
|          | LLapAvgSpd     | The average speed for the last finished lap.                                                                                                    |
| Cadence  | Cadence        | The current rate at which rider is pedalling the pedals.                                                                                                    |
|          | Avg CAD        | The average cadence for current activity.                                                                                                    |
|          | Max CAD        | The maximum cadence for current activity.                                                                                                    |
|          | LapAvgCad      | The average cadence for the current lap.                                                                                                    |
|          | LLapAvCad      | The average cadence for the last finished lap.                                                                                                    |

| Category   | Data Field   | Description of Data Fields                                                                                                    |
|------------|--------------|----------------------------------------------------------------------------------------------------|
| Energy     | Calories     | The number of total calories burned.                                                                                                    |
|            | Kilojoules   | The accumulated power output in kilojoules for the current activity.                                                                                                    |
|            | Time         | Current GPS Time.                                                                                                    |
|            | Ride Time    | The time spent on riding for current activity.                                                                                                    |
|            | Trip Time    | Total time spent for current activity.                                                                                                    |
| Time       | Sunrise      | The time of sunrise based on your GPS location.                                                                                                    |
| IIIIle     | Sunset       | The time of sunset based on your GPS location.                                                                                                    |
|            | LapTime      | The stopwatch time for the current lap.                                                                                                    |
|            | LLapTime     | The stopwatch time for the last finished lap.                                                                                                    |
|            | Lap Count    | The number of laps finished for the current activity.                                                                                                    |
|            | Heart Rate   | The number of times your heart beats per minute. It requires compatible HR sensor pairing connection to your device.                                                                                                    |
|            | Avg HR       | The average heart rate for current activity.                                                                                                    |
|            | Max HR       | The maximum heart rate for current activity.                                                                                                    |
| Heart Rate | MHR %        | Your current heart rate divided by Maximum Heart Rate. MHR means that the maximum number of beats made by your heart in 1 minute of effort. (MHR is different from Max HR. You will need to set MHR in User Profile)                                            |
|            | LTHR%        | Your current heart rate divided by Lactate Threshold Heart Rate. LTHR means that the average heart rate while in the intense exercise at which the blood concentration of lactate begins to exponentially increase. (You will need to set LTHR in User Profile) |
|            | HR Zone      | The current range of your Heart Rate (Zone 1 to Zone 7).                                                                                                    |
|            | MHR Zone     | The current range of your Maximum Heart Rate Pecentage heart rate (Zone 1 to Zone 75).                                                                                                    |
|            | LTHR Zone    | The current range of your Lactate Threshold Heart Rate Percentage (Zone 1 to Zone 7).                                                                                                    |
|            | LapAvgHR     | The average heart rate for the current lap.                                                                                                    |
|            | LLapAvgHR    | The average heart rate for the last finished lap.                                                                                                    |
|            | Lap MHR%     | The average of MHR% for the current lap.                                                                                                    |
|            | Lap LTHR%    | The average of LTHR% for the current lap.                                                                                                    |
|            | Time in zone | The time you reach the value of the different zones.                                                                                                    |

| Category    | Data Field                     | Description of Data Fields                                                                                                    |
|-------------|--------------------------------|----------------------------------------------------------------------------------------------------|
|             | Power Now                      | Current Power in Watt.                                                                                                    |
|             | Avg Power                      | The average power for the current activity.                                                                                                    |
|             | Max Power                      | The maximum power for the current activity.                                                                                                    |
|             | LapAvgPw                       | The average power for the current lap.                                                                                                    |
|             | LapMaxPw                       | The maximum power for the current lap.                                                                                                    |
|             | 3s power                       | 3 seconds average of power                                                                                                    |
|             | 10s power                      | 10 seconds average of power                                                                                                    |
|             | 30s power                      | 30 seconds average of power                                                                                                    |
|             | NP (Normalized Power)          | An estimate of the power that you could have maintained for the same physiological "cost" if your power had been perfectly constant, such as on an ergometer, instead of variable power output. |
|             | w/kg                           | Power to weight ratio                                                                                                    |
| Power       | TSS (Training<br>Stress Score) | Training Stress Score is calculated by taking into account both the intensity such as IF and the duration of the ride. A way of measuring how much stress is put on the body from a ride.       |
|             | IF (Intensity<br>Factor)       | Intensity Factor is the ratio of the normalized power(NP) to your Functional Threshold Power(FTP). An indication of how hard or difficult a ride was in relation to your overall fitness.       |
|             | FTP Zone                       | The current range of your Functional Threshold Power Percentage (Zone 1 to Zone 7).                                                                                                    |
|             | MAP Zone                       | The current range of your Maximum Aerobic Power Pecentage (Zone 1 to Zone 7).                                                                                                    |
|             | MAP%                           | The current power divided by your Maximum Aerobic Power.                                                                                                    |
|             | FTP%                           | The current power divided by your functional threshold power.                                                                                                    |
|             | Lap NP                         | Normalized power of the current lap                                                                                                    |
|             | LLapAvgPw                      | The average power output for the last finished lap.                                                                                                    |
|             | LlapMaxPw                      | The maximum power for the last finished lap.                                                                                                    |
|             | Left Power                     | The Left-side power meter value.                                                                                                    |
|             | Right Power                    | The Right-side power meter value.                                                                                                    |
| Heading     | Heading                        | Heading function informs you which direction you are currently heading.                                                                                                    |
| Temperature | Temp                           | The current temperature.                                                                                                    |
|             |                                |                                                                                                    |
|             |                                |                                                                                                    |

| Category | Data Field                | Description of Data Fields                                                                                            |
|----------|---------------------------|----------------------------------------------------------------------------------------------------|
|          | CurPB-LR                  | The current left/right power balance.                                                                                 |
|          | AvgPB-LR                  | The average left/right power balance for the current activity.                                                        |
|          | CurTE-LR                  | The current left/right percentage of how efficiently a rider is pedaling.                                             |
| Pedal    | MaxTE-LR                  | The maximum left/right percentage of how efficiently a rider is pedaling.                                             |
| Analysis | AvgTE-LR                  | The average left/right percentage of how efficiently a rider is pedaling.                                             |
|          | CurPS-LR                  | The current left/right percentage of how evenly a rider is applying force to the pedals throughout each pedal stroke. |
|          | MaxPS-LR                  | The maximum left/right percentage of how evenly a rider is applying force to the pedals throughout each pedal stroke. |
|          | AvgPS-LR                  | The average left/right percentage of how evenly a rider is applying force to the pedals throughout each pedal stroke. |
|          | Target power              | You can set a power target for your workout plan.                                                                     |
|          | Target cadence            | You can set a cadence target for your workout plan.                                                                   |
| Morkout  | Target heartrate          | You can set a target of heart rate zone for your workout plan.                                                        |
| Workout  | Remaining step<br>time    | The remaining distance of the current training.                                                                       |
|          | Remaining<br>workout time | The remaining duration of the current training.                                                                       |
|          | Interval count            | The number of the intervals of your workout.                                                                          |
|          | Dist to POI               | Distance to next point of interest.                                                                                   |
| Route    | Dist to Peak              | Distance to next peak.                                                                                                |
|          | Turn Info                 | Inform the rider the information of every turn.                                                                       |
|          | Dist to<br>Destination    | The remaining distance to the destination.                                                                            |

| Category                               | Data Field               | Description of Data Fields                                                      |  |
|----------------------------------------|--------------------------|---------------------------------------------------------------------------------|--|
|                                        | SPD Ring                 | The current speed rate displays in dynamic coloured graphical mode.             |  |
|                                        | SPD Bar                  |                                                                                 |  |
|                                        | CAD Ring                 | The current cadence rate displays in dynamic coloured graphical mode.           |  |
|                                        | CAD Bar                  |                                                                                 |  |
|                                        | HR Ring                  | The current heart rate displays in dynamic coloured graph-                      |  |
| Graph                                  | HR Bar                   | ical mode.                                                                      |  |
|                                        | PW Ring                  | The current power rate displays in dynamic coloured graph-                      |  |
|                                        | PW Bar                   | ical mode.                                                                      |  |
|                                        | 3s PW Ring               | 3 seconds average of power displays in dynamic coloured graphical mode.         |  |
|                                        | 10s PW Ring              | 10 seconds average of power displays in dynamic coloured graphical mode.        |  |
|                                        | 30s PW Ring              | 30 seconds average of power displays in dynamic coloured graphical mode.        |  |
|                                        | Ebike Battery            | The battery status of the conneted ebike.                                       |  |
|                                        | Travel Range             | The possible distance that a rider could ride with the ebike.                   |  |
|                                        | Assist Mode              | Various modes provided by the ebike with assigned levels of assistance.         |  |
| Ebike                                  | Assist Level             | The level of electronic assistance provided by the ebike in a given power mode. |  |
|                                        | Ebike Rear Gear          | The gear position of the rear derailleur of Ebike displayed by the graphic.     |  |
|                                        | Assist Mode &<br>Level   | The current ebike assist mode and level of electronic assistance.               |  |
|                                        | ESS/Di2<br>Battery Level | The remaining battery power of the ESS/Di2 system.                              |  |
| Electronic<br>Gear-Shifting<br>Systems | Front Gear               | The gear position of the front derailleur displayed by the graphic.             |  |
|                                        | Rear Gear                | The gear position of the rear derailleur displayed by the graphic.              |  |
|                                        | Gear Ratio               | The ratio of the current teeth of the front gear to that of the rear gear.      |  |
|                                        | Gears                    | The front and rear bike gears position displayed by numbers.                    |  |
|                                        | Gear Combo               | The current gear combination of the front gear and the rear gear.               |  |

**NOTE:** Only supported for e-bike systems that support listed data.

### **Basic Care For Your Rider S800**

Taking good care of your device will reduce the risk of damage to your device.

- Do not drop your device or subject it to severe shock.
- Do not expose your device to extreme temperatures and excessive moisture.
- The screen surface can easily be scratched. Use the non-adhesive generic screen protectors to help protect the screen from minor scratches.
- Use diluted neutral detergent on a soft cloth to clean your device.
- Do not attempt to disassemble, repair, or make any modification to your device. Any attempt to do so will make the warranty invalid.

### CE

RF Exposure Information (MPE)

This device meets the EU requirements and the International Commission on Non-lonizing Radiation Protection (ICNIRP) on the limitation of exposure of the general public to electromagnetic fields by way of health protection. To comply with the RF exposure requirements, this equipment must be operated in a minimum of 20 cm separation distance to the user.

Hereby, Bryton Inc. declares that the radio equipment type Bryton product is in compliance with Directive 2014/53/EU. The full text of the EU declaration of conformity is available at the following internet address:

http://www.brytonsport.com/download/Docs/CeDocs\_RiderS800.pdf

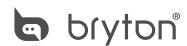

Designed by Bryton Inc. Copyright© 2022 Bryton Inc. All rights reserved. 7F, No.75, Zhouzi St., Neihu Dist., Taipei City 114, Taiwan (R.O.C.)

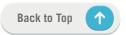